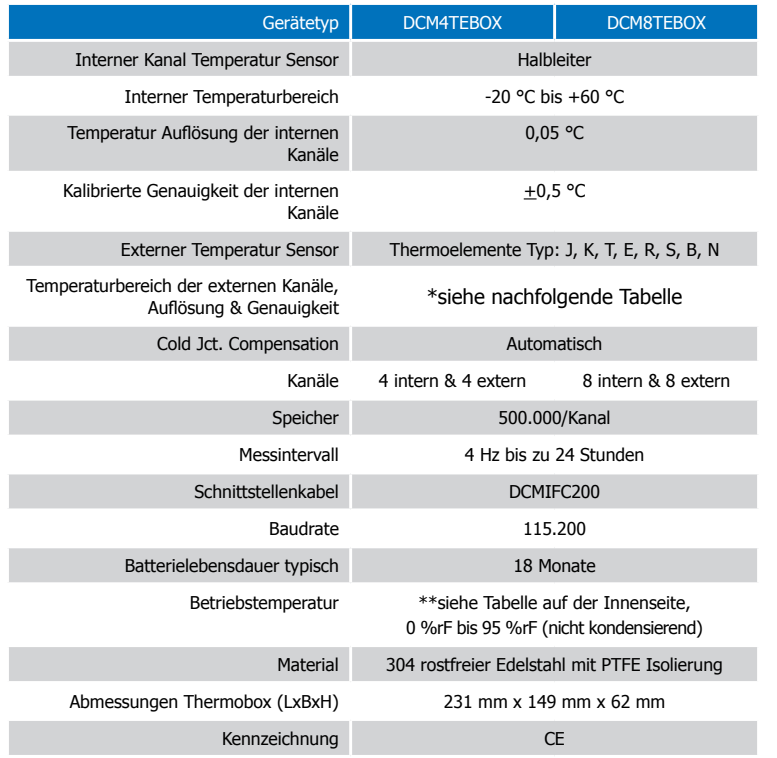

\* Externe Kanäle Temperaturbereich, Auflösung & Genauigkeit

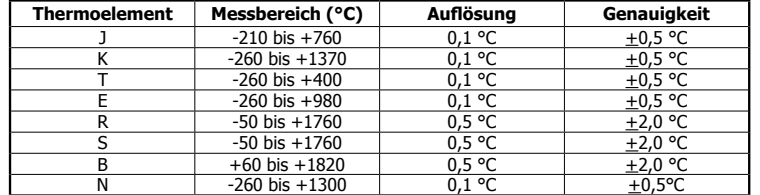

#### **Batteriewarnung**

WARNUNG: FEUER-, EXPLOSIONS- UND BRANDGEFAHR, KURZSCHLIESSEN, LADEN, ENTLADEN, AUSEINANDERNEHMEN, ZERBRECHEN ODER ÖFFNEN DER BATTERIE IST UNTERSAGT. DIE BATTERIE KANN AUSLAUFEN ODER EXPLODIEREN WENN SIE ÜBER 60 °C (140 °F) ERHITZT WIRD.

Die Spezifikationen können jederzeit ohne Ankündigung geändert werden. Irrtümer und Änderungen vorbehalten. Siehe unsere AGB unter www.wachendorff.de/wp.

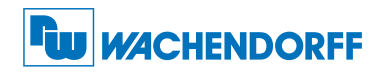

#### Wachendorff Prozesstechnik GmbH & Co. KG

Industriestraße 7 • 65366 Geisenheim

Tel.: +49 6722 996520 Fax: +49 6722 996578 E-Mail: wp@wachendorff.de www.wachendorff-prozesstechnik.de

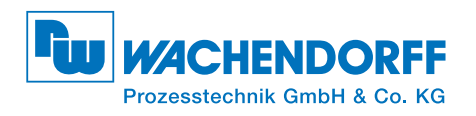

# Produktinformation DCM4TEBOX & DCM8TEBOX

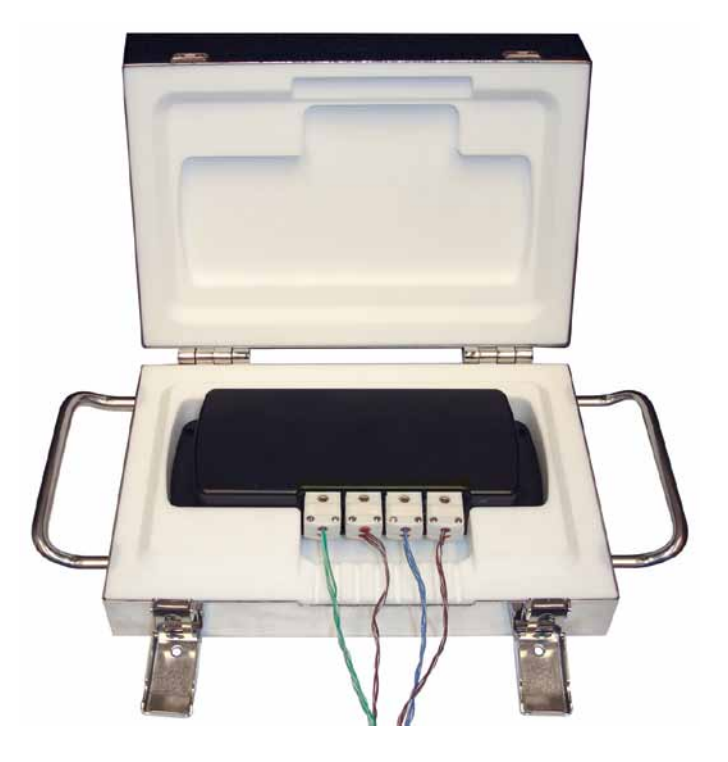

#### **DCM4TEBOX**

4-Kanal Hochtemperaturdatenlogger mit Thermobox

#### **DCM8TEBOX**

8-Kanal Hochtemperaturdatenlogger mit Thermobox

Zur Ansicht unserer gesamten Produktpalette, besuchen Sie www.wp-direkt.de.

# Produktmerkmale

#### Betriebsumgebung

Die DCM4TEBOX ist eine Thermobox mit dem integrierten 4-Kanal Hochtemperaturdatenlogge DCMTQ00TC. Die DCM8TEBOX ist die gleiche Thermobox mit dem integrierten 8-Kanal Hochtemperaturdatenlogger DCMTO00TC. Die Thermobox dient als Puffer und erlaubt den Betrieb des DCMTQ00TC/DCMTO00TC für eine bestimmte Zeit bei höheren Umgebungstemperaturen.

\*\*Betriebstemperatur: Maximale Einwirkzeit

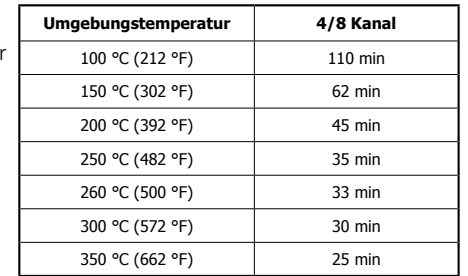

Die Tabelle zeigt die maximale Temperatur die der

Datenlogger für eine bestimmte Zeit ausgesetzt werden darf.

#### Thermoelemente Typ

Um den Thermoelementen Typ in der Wachendorff Software zu ändern:

- Wählen Sie im Menü "Gerät", "Gerät identifizieren und Status lesen".
- Wählen Sie den Reiter "Gerätedetail" und klicken Sie auf die Schaltfläche

#### "Thermoelemente".

- Klicken Sie auf "Ändern" im Fenster "Thermoelementen Typ".
- Wählen Sie den richtigen Thermoelementen Typ aus dem Auswahlmenü.
- Klicken Sie auf die Schaltfläche "Sichern" um den Thermoelementen Typ im Gerät zu speichern und dann auf "OK".

Bitte beachten Sie, das der gleiche Thermoelementen Typ für alle Kanäle benutzt wird.

# Gerätewartung

#### **Batterieaustausch**

Material: Sechskantschlüssel 3/32" und Ersatzbatterie (DCMU9VLJ)

- Öffnen Sie die DCM4TEBOX/DCM8TEBOX und entnehmen Sie den Datenlogger.
- Entfernen Sie an der Unterseite des Gerätes den Deckel des Batteriefachs durch herausdrehen der zwei Schrauben.
- Ziehen Sie an der Lasche um die Batterie aus dem Batteriefach zu entfernen und lösen Sie sie vom Anschluss.
- Verbinden Sie die neue Batterie mit dem Batterieanschluss und legen Sie sie wieder in das Batteriefach des Datenloggers ein.
- Schliesen Sie die Batterieabdeckung und achten Sie dabei darauf das keine Ader des Baterieanschlusses eingeklemmt wird. Schrauben Sie die Batterieabdeckung wieder zu.

#### Neukalibrierung

Die Standard Kalibrierung der DCM4TEBOX/DCM8TEBOX wir bei 25 °C für den internen Temperatursensor und bei 0 mV für die Kanäle der Thermoelemente durchgeführt.

#### Preisinformation:

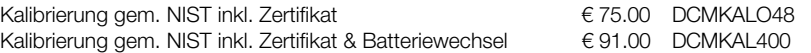

#### Zusätzlich:

Zusätzlicher Kalibrierungspunkt je Punkt pro Kanal € 20.00 DCMKALZUP Die Preise unterliegen Änderungen.Um das Gerät zur Kalibrierung zurückzuschicken oder um die aktuellen Preise zu erfahren, nehmen Sie mit uns über www.wp-direkt.de Kontakt auf.

### Installationsanweisung

Installation des Schnittstellenkabels (DCMIFC200)

Siehe in beigefügtem Dokument "Installation Kurzanleitung".

#### Installation der Software

Legen Sie die Software-CD in das CD-Rom Laufwerk Ihres PCs. Wenn der Autostart nicht angezeigt wird, lokalisieren Sie das Laufwerk auf dem Computer und klicken Sie auf die Datei "Autorun.exe". Folgen Sie den Anweisungen im Installationsassistenten.

#### Anschließen des Datenloggers

- Ist die Software installiert und gestartet, stecken Sie das Schnittstellenkabel in den Datenlogger.
- Klicken Sie im Menü "Kommunikation" auf "automatische Konfig. Schnittstelle".
- Nach einem kurzen Moment erscheint ein Fenster mit der Meldung "Gerät gefunden".
- Klicken Sie auf "OK". Das Fenster für den Geräte Status erscheint. Klicken Sie auf "OK".
- Nun sind die Kommunikationsparameter für Ihren Datenlogger konfiguriert. Diese Einstellungen finden Sie im Menü "Kommunikation".

Anmerkung: Für zusätzliche Installationshinweise lesen Sie bitte im Handbuch "Datenlogger Bedienungs- / Installationsanleitung" nach.

#### Auslesen von Daten aus dem Datenlogger

- Verbinden Sie den Datenlogger mit dem Schnittstellenkabel und dem Computer.
- Klicken Sie im Menü "Gerät" auf "Gerätedaten auslesen". Danach werden die Daten auf Ihren Computer geladen.

# Gerätebetrieb

#### Starten des Datenloggers

- Klicken Sie im Menü "Gerät" auf "Gerät starten".
- Wählen Sie eine Startmethode aus.
- Wählen Sie die Startparameter durch Auswahl der Messrate Ihrer Anwendung entsprechend aus.
- Ändern Sie, bei Bedarf, weitere Parameter und klicken sie dann auf "Gerät starten".
- Es öffnet sich ein Hinweisfenster, dass Ihnen anzeigt das der Datenlogger gestartet wurde. Bestätigen Sie das Fenster mit "OK".
- Trennen Sie den Datenlogger vom Schnittstellenkabel und verwenden Sie ihn am gewünschten Einsatzort.

Anmerkung: Der Datenlogger stoppt die Aufzeichnung der Daten, wenn der Speicher voll ist oder die Aufzeichnung gestoppt wurde. Ab diesem Zeitpunkt kann das Gerät nicht mehr manuell neu gestartet werden, sondern nur duch den PC.